# 新自然輸入法 **11 (Windows** 版**)**  安裝手冊

看示範影片:https://www.youtube.com/watch?v=X9dBwPJddz4

1.從校園授權軟體下載、解壓縮 Going11.zip。

2.開啟解壓縮後的資料夾,執行安裝程式 Going11\_TSF\_Professional.exe

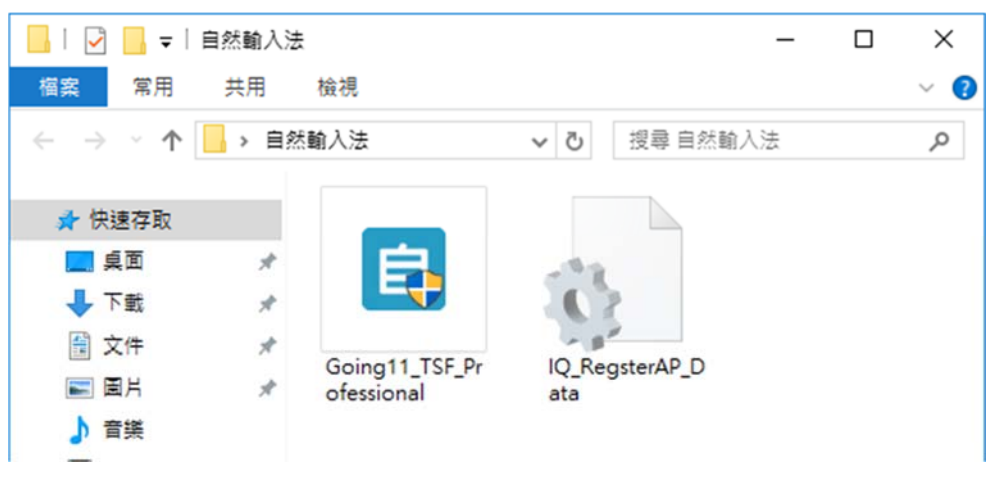

3.若出現需要.Net Framework 3.5 , 請點選按鈕至 Microsoft 官網下載

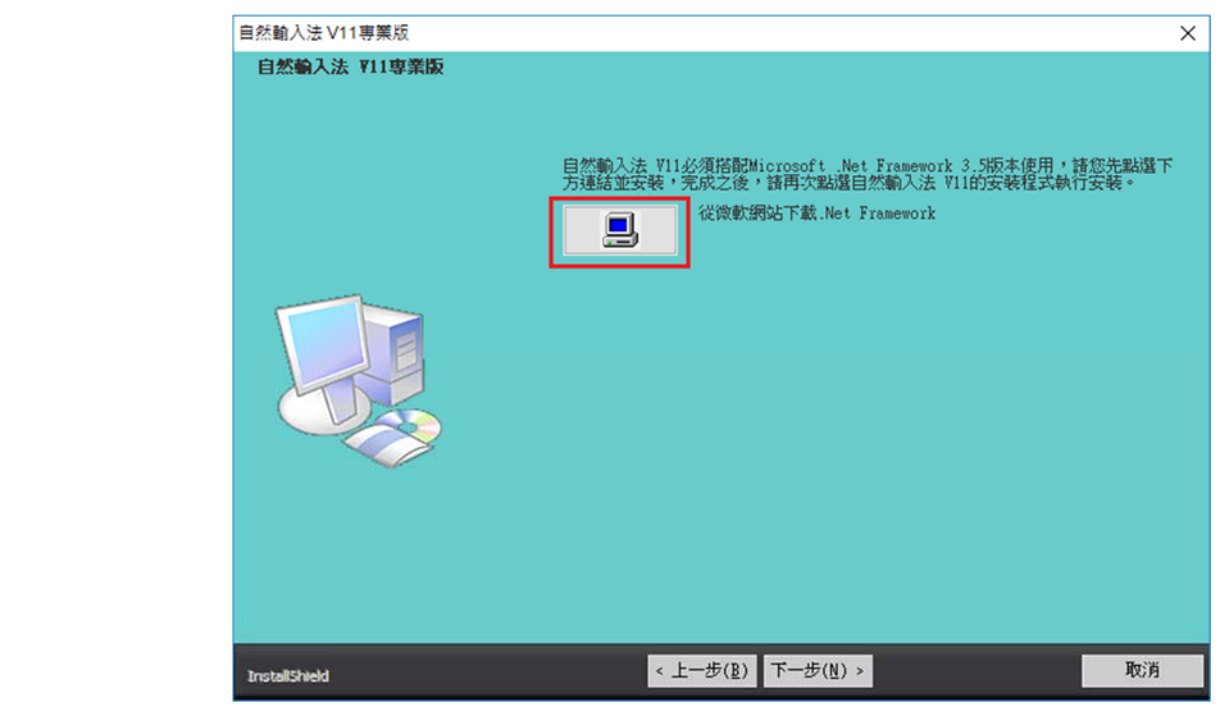

### 4.下載.Net Framework 3.5 Service Pack 1

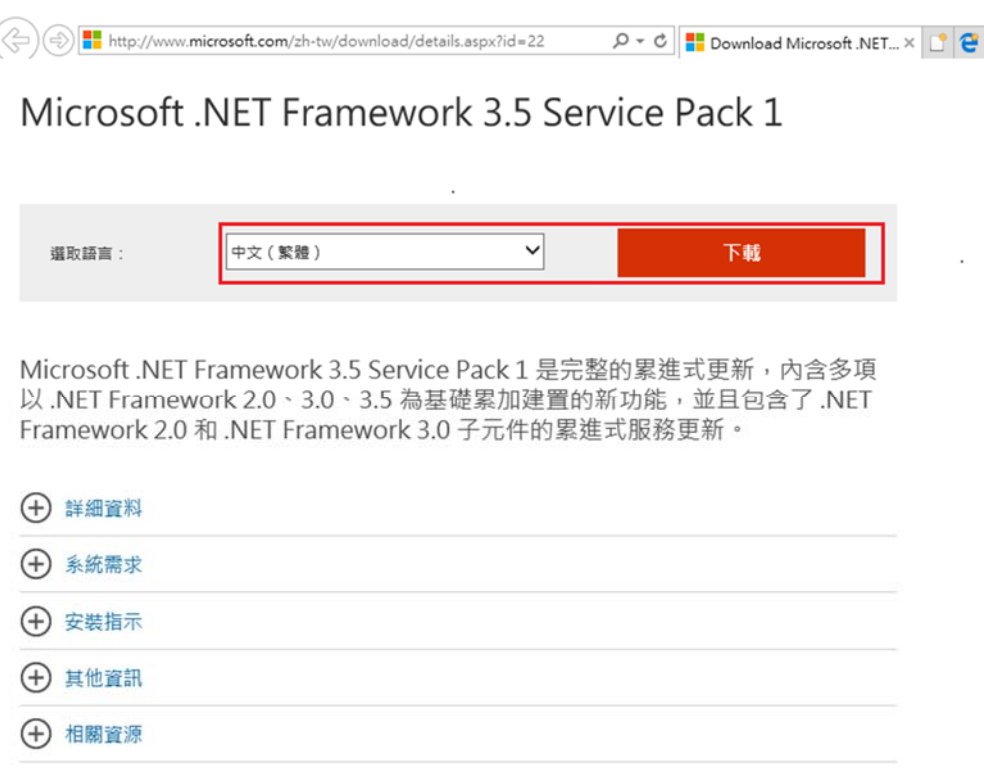

#### 5.安裝 .Net Framework 3.5

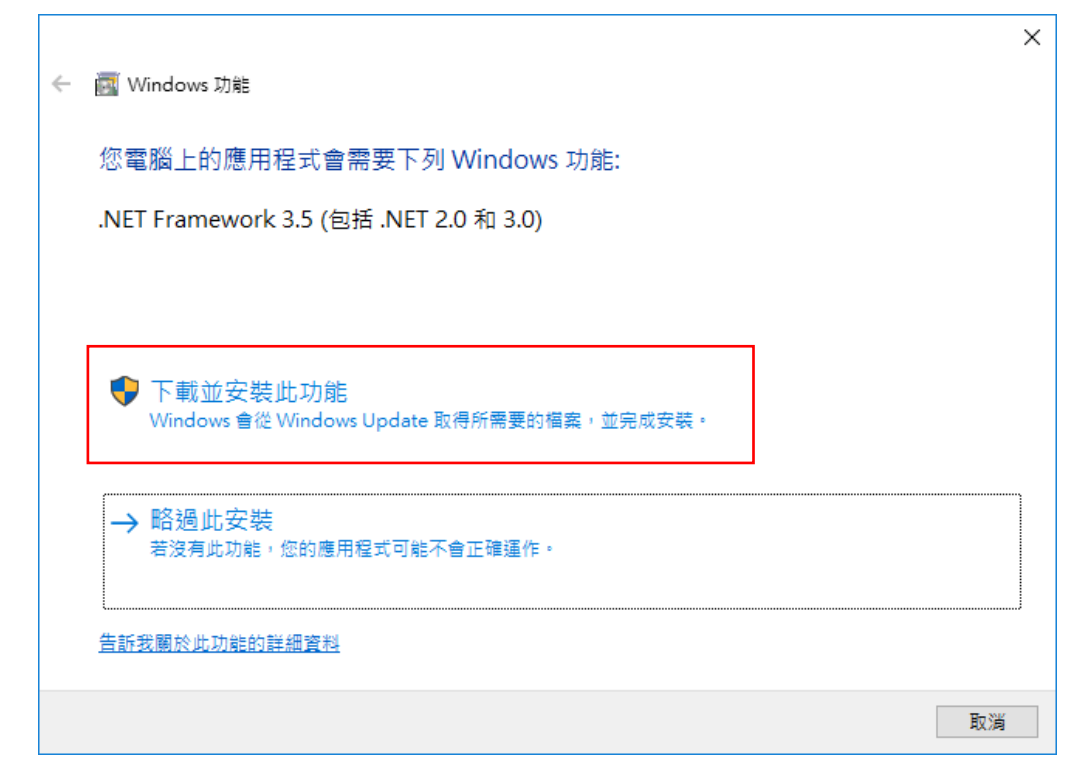

6.已成功安裝 .Net Framework 3.5

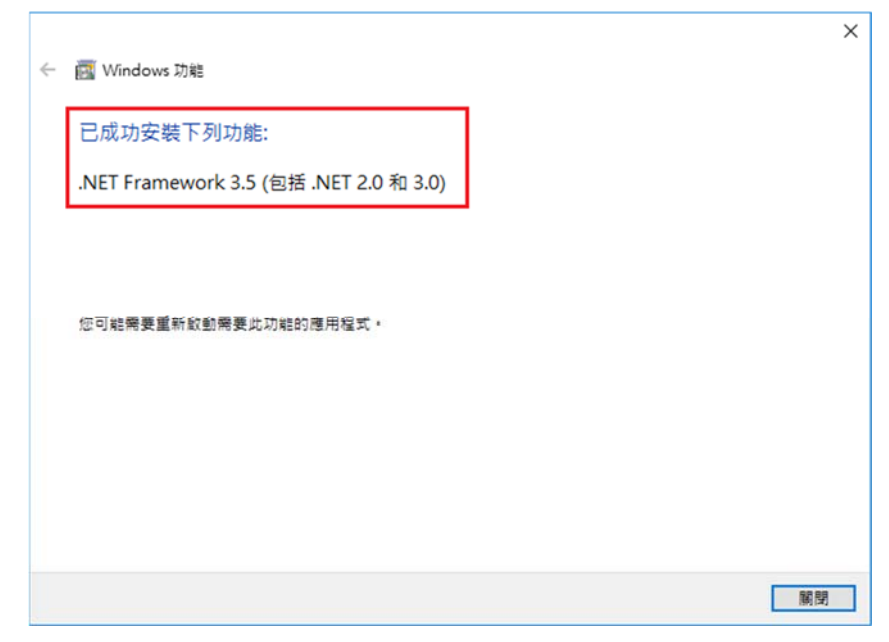

## 7.重新執行安裝程式

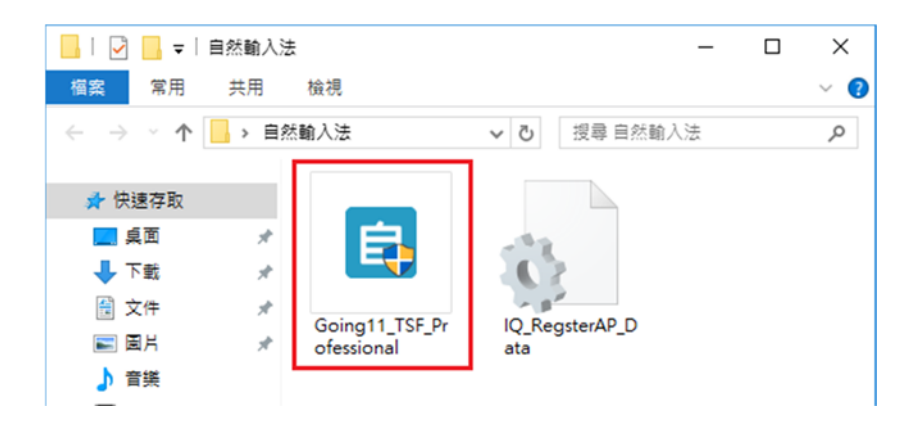

#### 8.安裝中

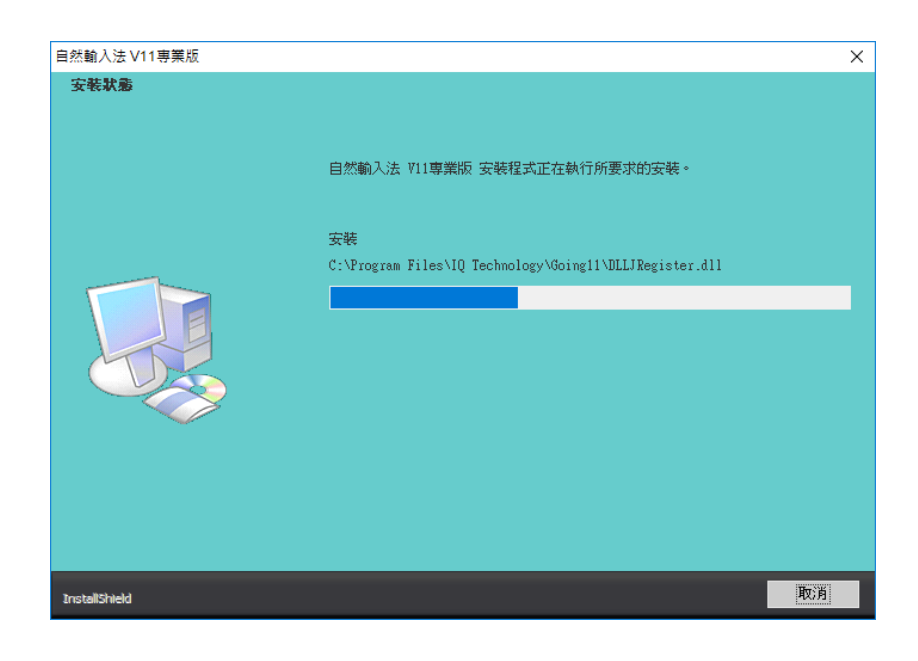

2017/11/22

9.檢驗安裝檔

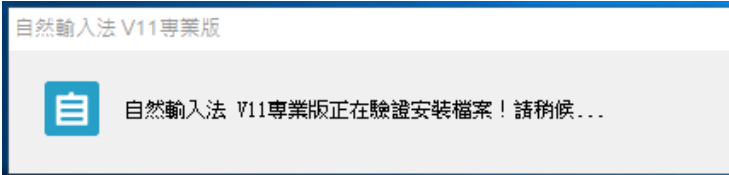

10.連線啟動產品

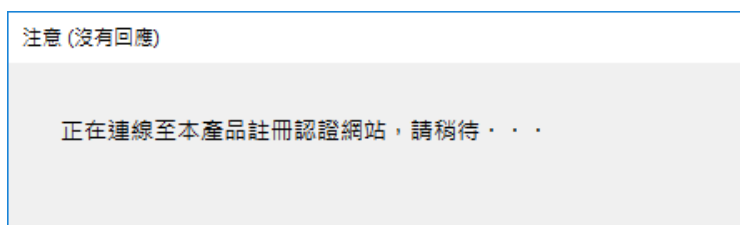

注目@正口◎

11.安裝成功

12.安裝完成

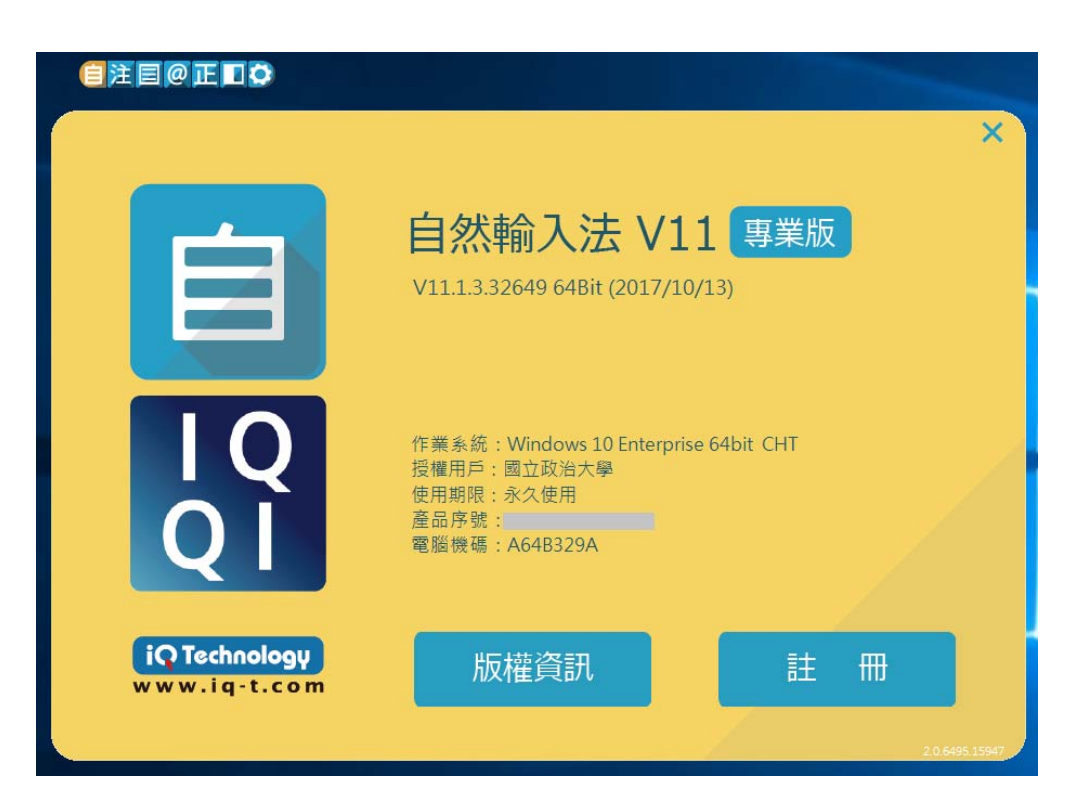